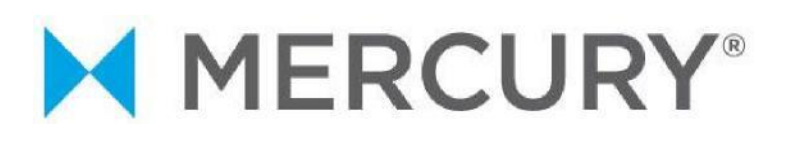

# **Mercury VirtualTerminal**<sup>™</sup> **iOS Application**

## **Quick Reference Guide**

**v2.0**

### **Mercury Payment Systems®**

**10 Burnett Court, Suite 300 | Durango, CO 81301 For support questions, contact: 800-846-4472**

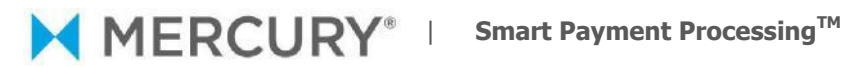

### **Contents**

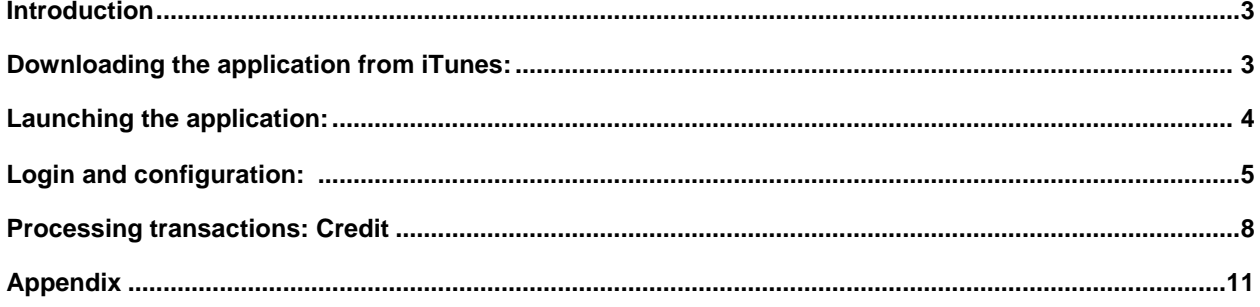

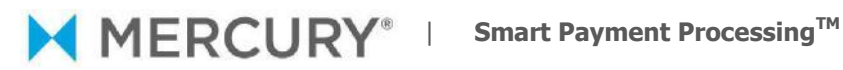

#### **Introduction**

The Mercury VirtualTerminal iPhone application is available via download from the iTunes store. In order to process transactions, the application requires an iDynamo secure card reader, manufactured by Magtek. By combining the two, the iPhone becomes an encrypted hand-held payment processing device and allows you to process transactions anywhere and email transaction receipts. Other features include signature capture, automatic end-of-day batch processing and admin functionality to configure email settings and greeting. The Mercury VirtualTerminal application is also available for the iPad and iPod Touch.

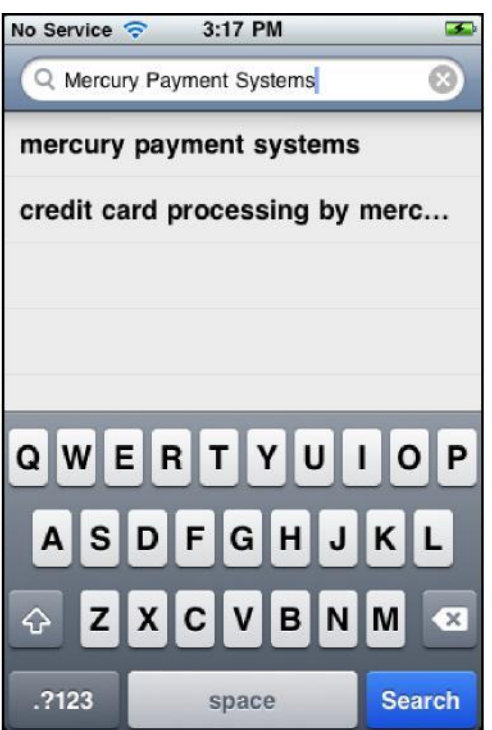

### **Downloading the application from iTunes:**

[https://itunes.apple.com/us/app/credit-gift-card](https://itunes.apple.com/us/app/credit-gift-card-processing/id416028363?mt=8)[processing/id416028363?mt=8](https://itunes.apple.com/us/app/credit-gift-card-processing/id416028363?mt=8)

**To download the application,** visit the App Store from your iPhone, iPod Touch or iPad. In the search field, type "Mercury Payment Systems." Your search results will yield the app entitled "Credit and Gift Card Processing by Mercury Payment Systems."

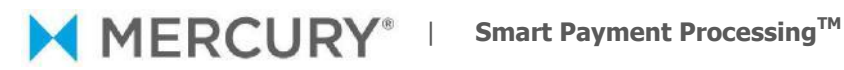

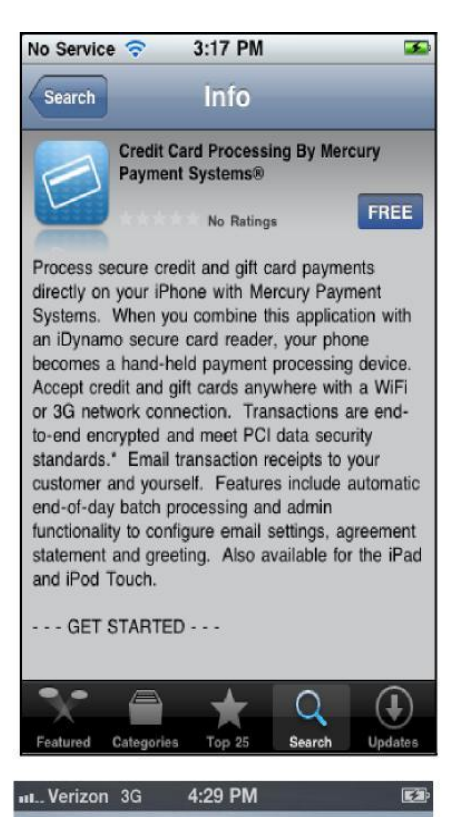

**Touch the app to select it.** You will note that the app is free. Touch the Free button, and then touch the Install button to download the app. Enter your Apple ID Password to complete the download.

### **Launching the application:**

**Once you have downloaded** the application, you are ready to configure your phone for transaction processing. To launch the application, touch the MercuryPay icon on your iPhone screen.

**Launch the application by touching the MercuryPay icon on the iPhone screen.**

MercuryPay

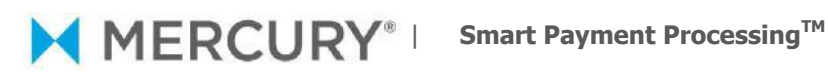

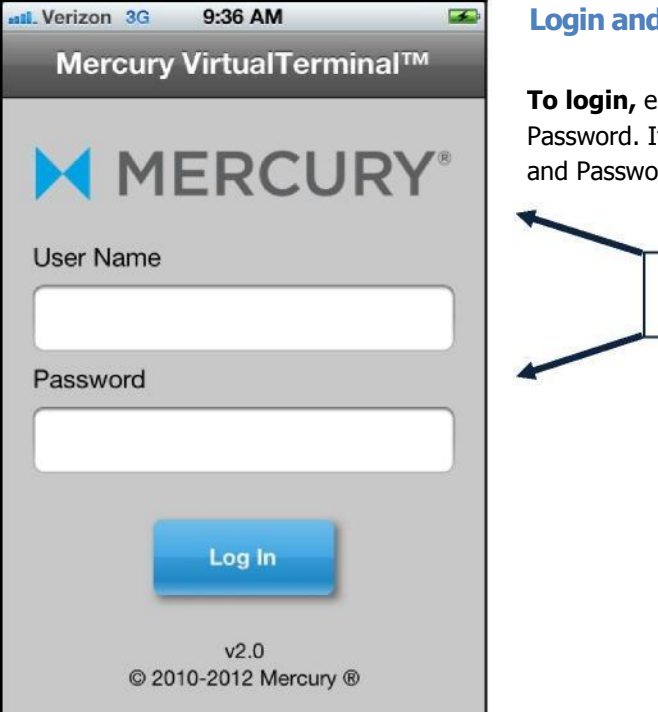

#### **Login and configuration:**

**To login,** enter your MercuryView® User Name and Password. If you don't know your MercuryView User Name and Password, contact Mercury support at 800-846-4472.

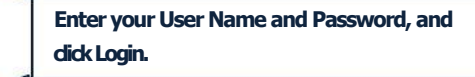

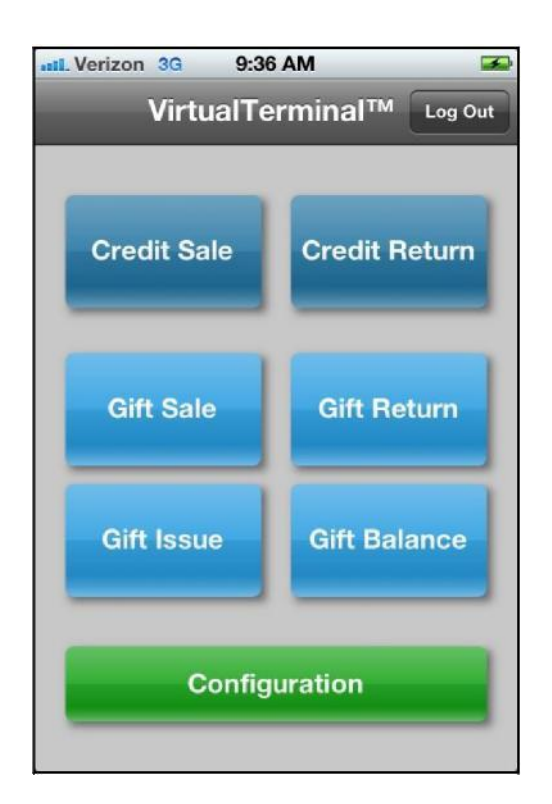

**If this is your first time using the application,** you must configure your account and email settings. First, select the Configuration button.

**10 Burnett Court, Suite 300 | Durango, CO 81301 For support questions, contact: 800-846-4472** 5

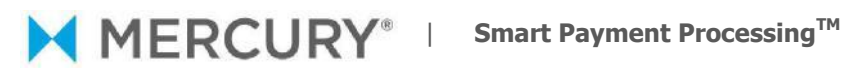

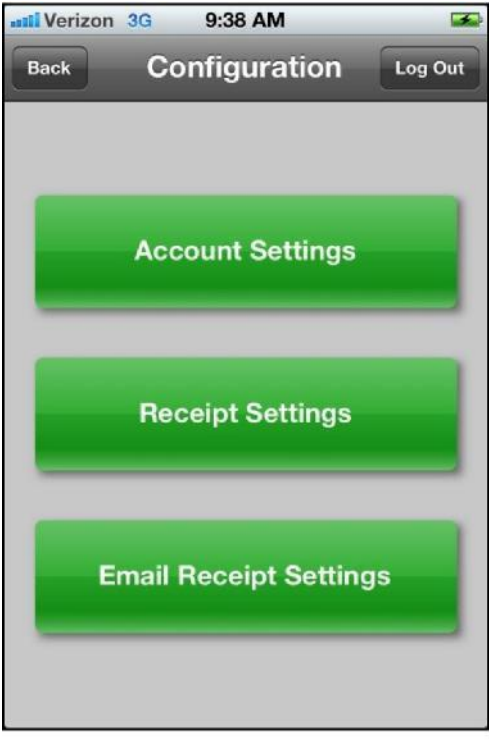

**On the Configuration screen,** you have the option of setting or editing your "Account Settings," "Receipt Settings" and "Email Receipt Settings."

To set or edit your Account Settings, select "Account Settings."

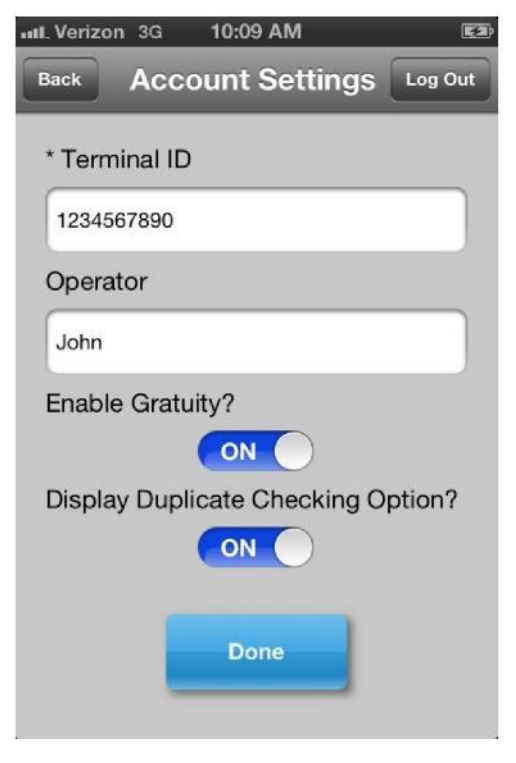

**On the Account Settings** screen, enter your Terminal ID and Operator name (optional). In order to process, you must enter your Merchant ID which is provided to you by Mercury Support at 800-846-4472.

By default, the gratuity feature is turned off. To enable this feature, move the button to "on."

Once you have configured the account, press "Done."

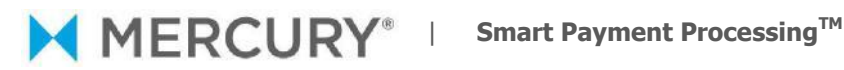

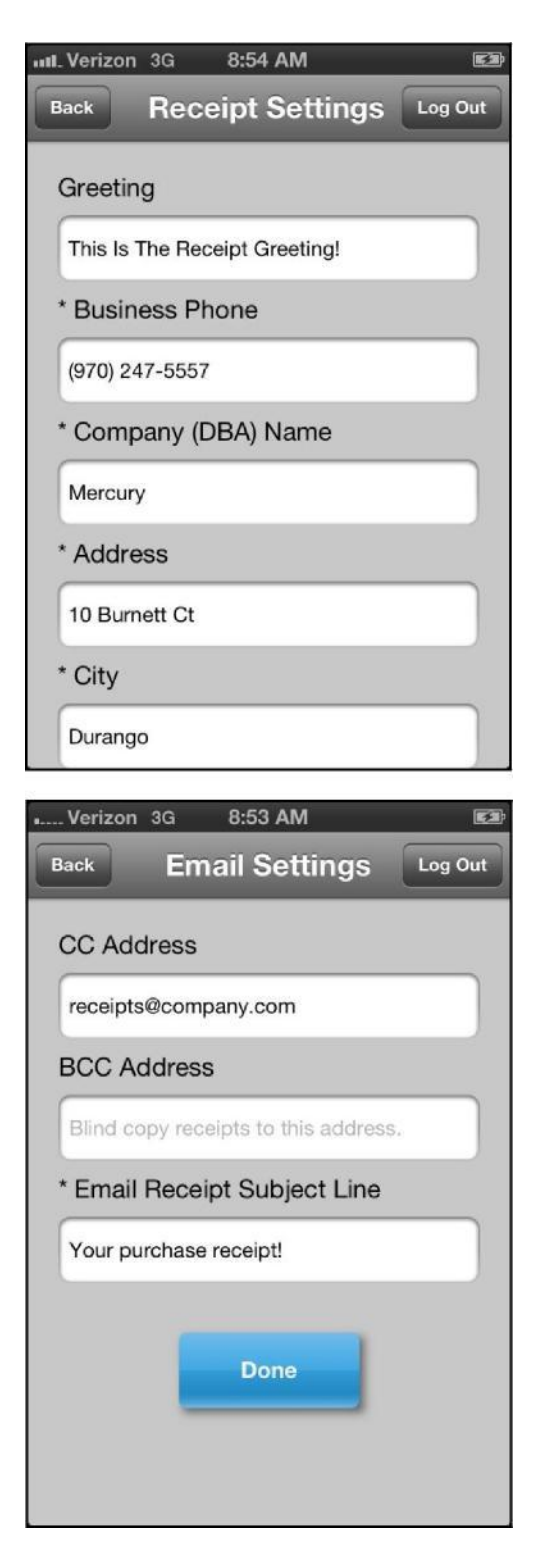

Once you have saved your Account settings, you can access and set your **Receipt Settings** by selecting the Receipt Settings button.

You can edit your receipt greeting (optional), Business Phone, Company Name, Address, City, State and Zip.

Once you have configured your Receipt Settings, press "Done."

Once you have saved your Receipt settings, you can access and set your **Email Settings** by selecting the Email Settings button.

**From the Email Settings screen,** confirm your CC Address (optional), BCC Address (optional) and Email Receipt Subject Line. When you are finished, press "Done."

Please note, once you configure your email settings, when you send an emailed receipt for a credit card transaction, the credit email subject will automatically populate. When you send an emailed receipt for a gift transaction, the gift email subject will automatically populate.

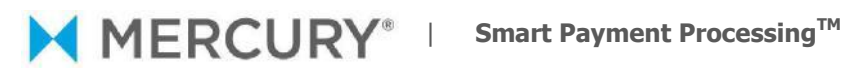

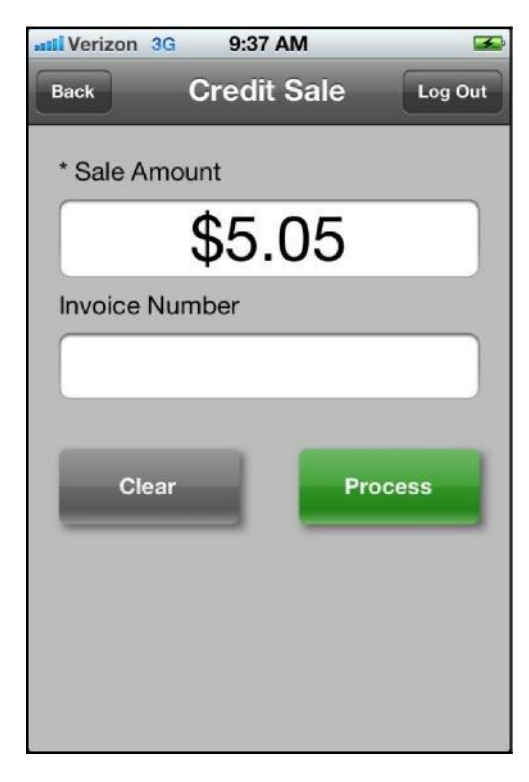

#### **Processing transactions: Credit**

**Once you configured your account, you will return to** the main transaction screen. Eligible transaction categories are "Credit Sale," "Credit Return," "Gift Sale," "Gift Return," "Gift Issue," and "Gift Balance."

Select "Credit Sale" to make a credit sale transaction. (Make sure the iDynamo card reader is connected to the iPhone.)

Enter the Sale Amount in order to process the transaction, and then press "Process."

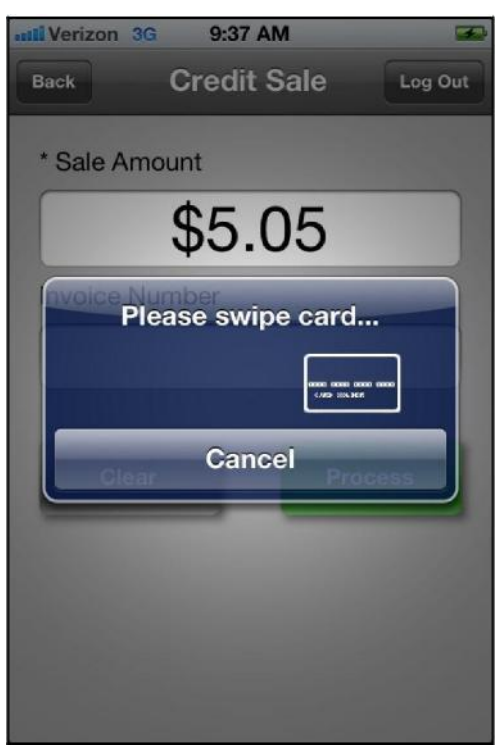

**Swipe the customer's card through the iDynamo card reader.**

**10 Burnett Court, Suite 300 | Durango, CO 81301 For support questions, contact: 800-846-4472** 8

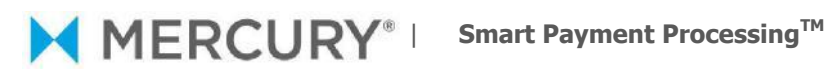

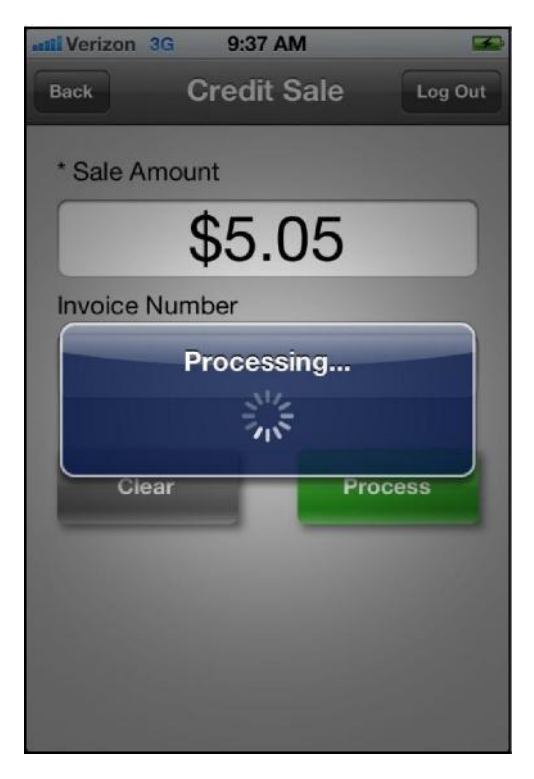

**While the** transaction **is processing, a "Processing" message will appear across the screen.**

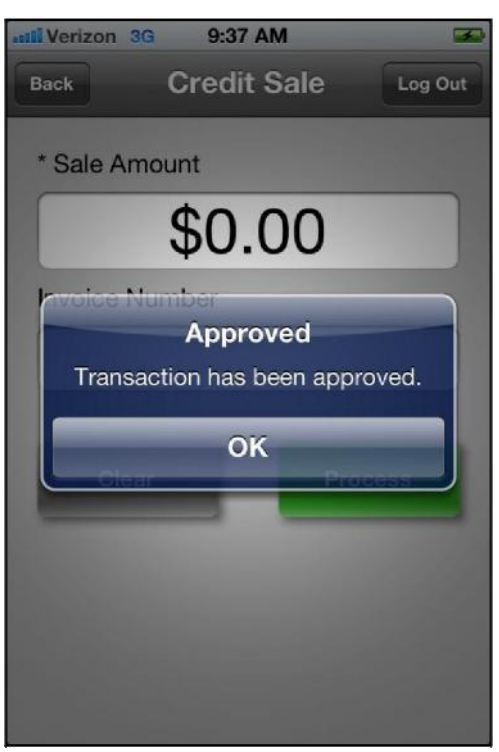

**Once the** transaction **has been** accepted, **an "Approved" message will appear across the screen.**

**10 Burnett Court, Suite 300 | Durango, CO 81301 For support questions, contact: 800-846-4472** 9

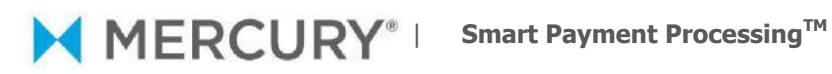

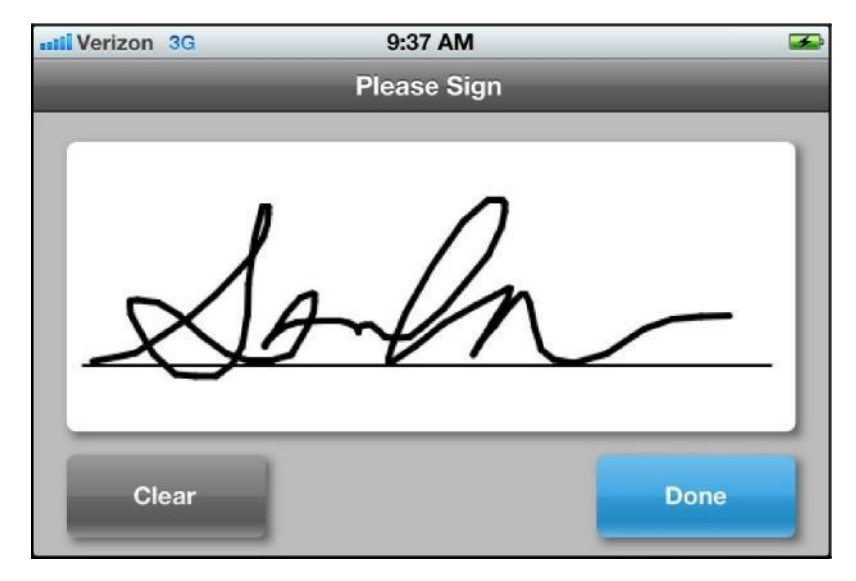

**Once the transaction has been approved,** a Signature Capture screen will appear, asking the customer to please sign. Using their finger, the customer will sign the screen and select "Done."

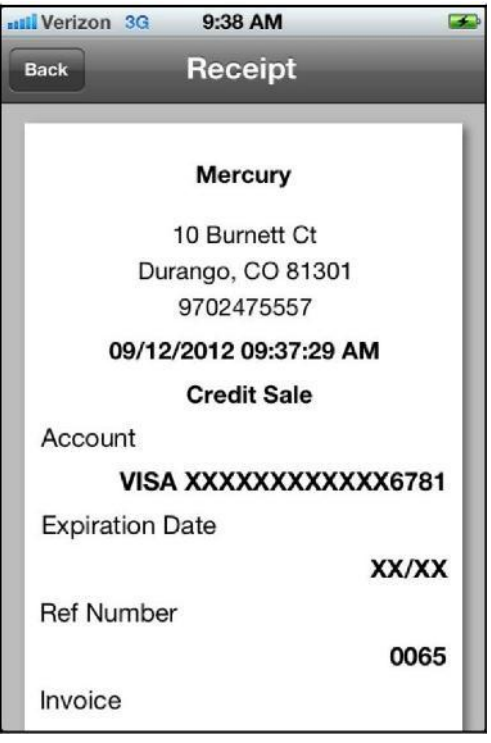

From there, a Receipt screen will appear.

# ▶ **MERCURY**<sup>↑</sup> Smart Payment Processing™

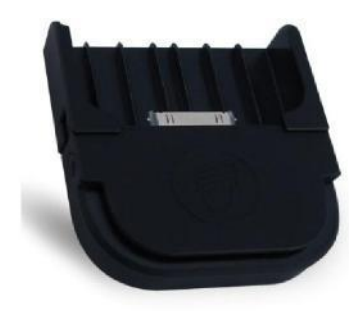

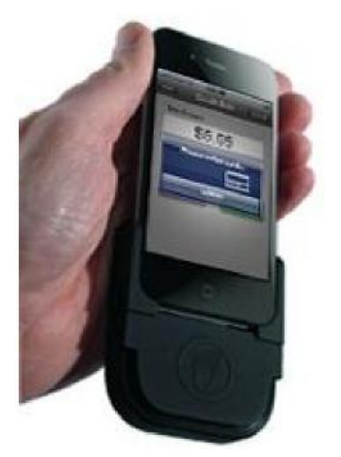

#### **Appendix**

The iDynamo card reader can be used for the iPhone3, iPhone4, iPod Touch and iPad. Inside the box with your swiper are unique adapters that enable the fit to any of these devices. The iDynamo card reader is not currently compatible with the iPhone5.

The iDynamo device should be attached to the appropriate adapter in order to be connected to either the iPhone or iPod Touch, or iPad. Once attached, the iDynamo can be connected to the iPhone or iPod Touch, or iPad.

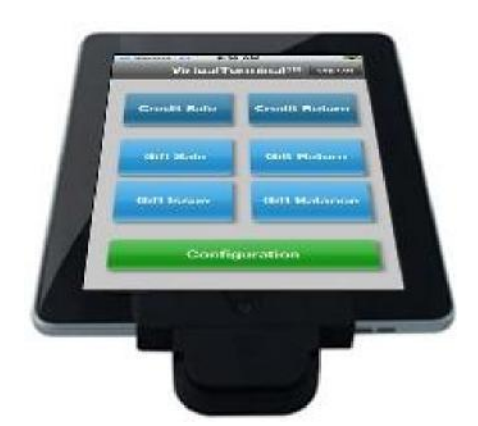

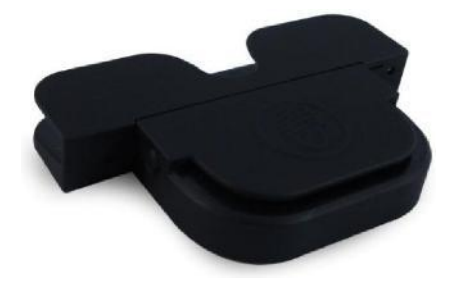